## **ONBOARDING**

The Onboarding feature encourages subscriber's not-yet-active, who have not added a payee or scheduled a payment, to add a payee and make a payment as soon as they access the CheckFree RXP bill pay tab.

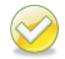

**Note.** Sponsors implementing Fiserv from another bill pay provider typically incorporate users' existing payees; therefore the onboarding usually only applies to new enrollments.

Onboarding encourages usage by displaying:

- A guided three easy steps to add a payee
- Payee identification within payee categories with icons and payee logos
- Utilities
- Phone
- Insurance
- Credit Cards
- A search field, Enter the name of any company or person in the U.S., allows subscribers to search for their payee by performing a search.
- Make their first payment(s)

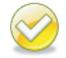

**Note.** If a subscriber deletes all active payees, this will not result in repeating the onboarding process.

**Tip.** Subscribers can exit onboarding and continue with other features such as Account to Account Transfers (transfer money) via the **What else can I do?** link.

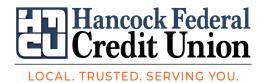

## 3 Easy Steps

To complete the onboarding process, perform the following steps:

- 1. Step 1 use any of these options:
  - a. Click the applicable category affiliated with the payee.
  - b. Click More Categories and click Add a Company or Add a Person.
  - c. Enter payee name in the search field.

| 1        | Pick a bill<br>you want<br>to pay.        | 2        | Enter the<br>info from<br>your bill. | 3                                         | Choose<br>how much<br>and when. |
|----------|-------------------------------------------|----------|--------------------------------------|-------------------------------------------|---------------------------------|
|          | ar Network<br>ame of any company or perso | nintheUS | Q                                    | If a company can't<br>mail a check for yo | be paid electronically, we'l    |
| <b>€</b> | Utilities<br>Phone                        |          |                                      |                                           |                                 |
| 0        | Insurance                                 |          |                                      |                                           |                                 |
| 1        | Credit Cards                              |          |                                      |                                           |                                 |

- 2. Enter payee account information; e.g., account number.
  - a. Enter the **Account Number**.
  - b. Enter the payee's Zip Code (if required, based on payee).
  - c. Enter a **Nickname** (if applicable).
  - d. Click Next Step.

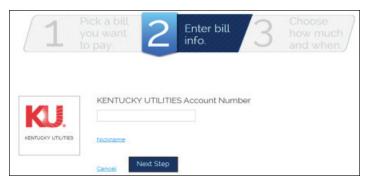

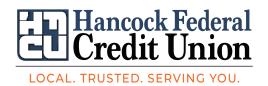

- 3. Enter payee account information; e.g., account number.
  - a. Select the Pay from account from the drop down, if applicable.
  - b. Enter the amount.
  - c. Enter the payment date.
- 4. Select Make Payment.

| you                | k a bill<br>I want<br>bay. 2 Enter bi<br>info. | Choose<br>how much<br>and when. | May 2013<br>S M T W T F S<br>1 2 3 4<br>5 6 7 8 91011<br>12 13 14 15 16 17 18<br>19 20 21 22 23 24 25 |
|--------------------|------------------------------------------------|---------------------------------|----------------------------------------------------------------------------------------------------|
| KU.                | KENTUCKY UTILITIES                             | Pay from #92001<br>\$0.00       | 26 27 28 29 30 31<br>June 2013<br>S M T W T F S                                                       |
| KENTUCKY UTILITIES | <u>*54321</u>                                  | Date 💷                          | 2 3 4 5 6 7 8<br>9 10 11 12 13 14 18<br>16 17 18 19 20 21 22<br>23 24 25 26 27 28 21                  |
|                    |                                                | Finish Later Make Payment       | 30<br>Blue dates are available<br>Today's Date in <b>Bold</b>                                         |

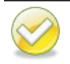

**Note.** Once a payee is added, as a security feature, the subscriber receives an Internet email notification of the addition.

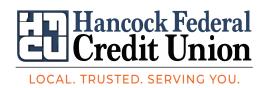

| Image                                                                                                    | Additional tips & description                                                                                                    |
|----------------------------------------------------------------------------------------------------|----------------------------------------------------------------------------------------------------|
| 1 Pick a bill<br>you want 2 Enter bill 3 Choose<br>how much<br>and when                                                                                                    | The <b>Finish Later</b> link allows the subscriber to cancel the payment.                                                                             |
| Pay from #g2005<br>So.00<br>Date<br>Mole Reyment<br>Mole Reyment                                                                                                    | Results in <b>You're almost done</b> pop-up.                                                                                                    |
| 1 Pick a bill<br>you want<br>to pay. 2 Enter bill 3 Choose<br>how much<br>and when                                                                                                    | Cancel this Step returns to onboarding Step 1 – Pick a bill you want to pay page.                                                                     |
| EXEMULACY UNLINES  EXEMULACY UNLINES EXEMULACY EXEMULACY EX | The payee information saved as incomplete.                                                                                                    |
| UTILITIES INCOMPLETE (1)                                                                                                    | The category the payee resides in will display with<br>an INCOMPLETE (#) message with a number<br>symbol that appears next to that payee.             |
| BELSDOM SIR Rive Higes Wassing Price S Light                                                                                                    | Selecting the incomplete payee allows the subscriber to:                                                                                              |
| Devidenteraas<br>Suns <u>Anna Construc</u><br>Constructions                                                                                                    | Add another bill                                                                                                    |
|                                                                                                    | <ul> <li>Make a payment to: (lists all added payees)</li> <li>View payment cancellations for: (provides links to canceled payment details)</li> </ul> |
| 1 Pick a bill 2 Enter bill 3 Choose how much                                                                                                    | Pay Another Bill repeats the 3-steps.                                                                                                    |
| You want <u>L</u> info <u>IDW Hach</u><br>and when      Mane <u>Amount Pay From Pay Date Confirmation</u><br>KENTUCKY UTLITES <u>SNaN #goos</u> Jun 14, 2013 PV2KB-NSPTX<br>154321 <u>Cance Cance</u><br><u>Contemy List of bics</u> Pay Another Bill                                                                                                    | The <b>Go to my list of bills</b> takes the user to the <b>Payment Center</b> .                                                                       |
| Take care of your bills in 3 EASY STEPS.         1       Pick a bill you want to pay.       2       Enter bill info       Choose how much and when and when and                                                                                                    | The <b>Cancel This Payment</b> link presents the subscriber with the <b>You're in control</b> screen.                                                 |
| You're in control.         Part           Name         When you cancet, your bill info will be saved, but the payment         Information           Name         Under you cancet, your bill info will be saved, but the payment         Provide saved           Scale         Don't Cancet. This Depress         Cancet. This Repress           Concet. This Depress         Cancet. This Repress         Pay Another Bill                                                                                                    |                                                                                                    |

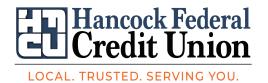

## **Person to Pay**

The **Person** option can be used to make a payment to a payee without an account number.

**Tip.** The **Nickname** link can be used to add a nickname or other unique identifier for the person.

The **Address Line 2** link is used for: a suite number, Attn. to: or other required address information.

| - | First and Last Name |  |
|---|---------------------|--|
| 6 |                     |  |
|   | Nickname            |  |
|   | Address Line 1      |  |
|   | Address Line 2      |  |
|   | City                |  |
|   | State               |  |
|   | State               |  |
|   | ZIP Code            |  |
|   |                     |  |
|   | Phone Number        |  |
|   |                     |  |

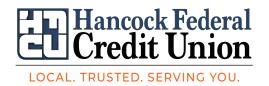